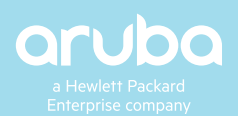

# **ARUBA EDUCATION SERVICES**

# **TRAINING REGISTRATION GUIDE**

Thanks for choosing to take training with Aruba Education Services! This guide outlines the steps to register on the Aruba Learning Management System (LMS). [Click here to get started.](https://inter.viewcentral.com/events/cust/default.aspx?cid=aruba&pid=1)

What's Inside:

- Registration steps 1,2,3
- What to expect after registration

# **SEARCHING & REGISTERING FOR CLASSES**

Step 1: Create an account or Login

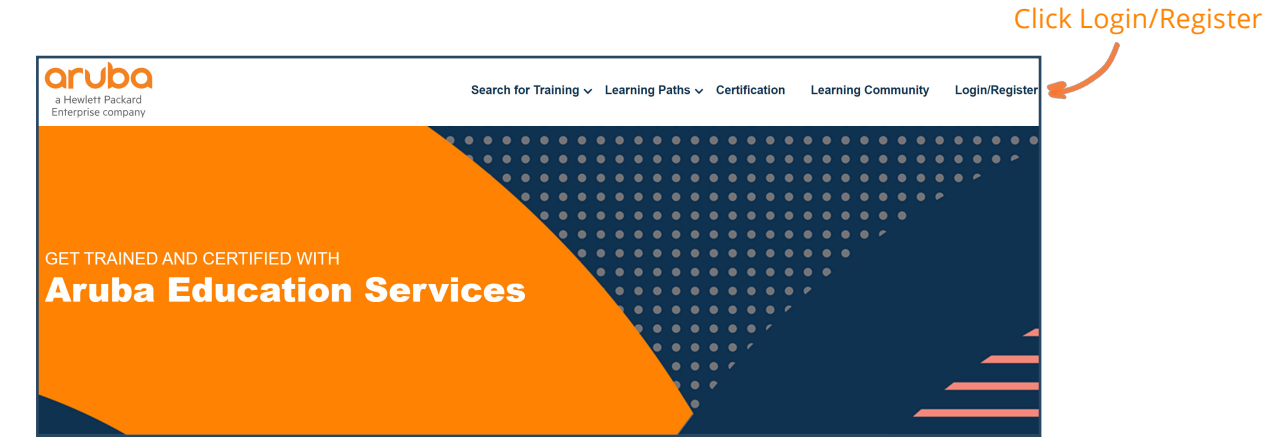

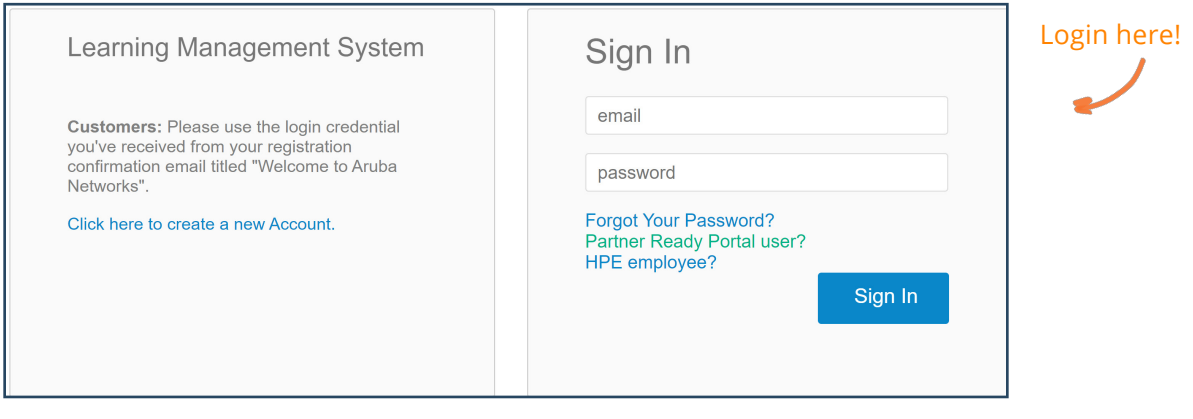

#### New User? Create a new account.

You will receive a confirmation email titled "Welcome to Aruba Networks".

#### PRfN Partners:

Click "Partner Ready Portal user?" to login with your PRfN credentials via the Aruba Partner Protal.

#### HPE Employees:

Click "HPE Employee?" to login with your employee credetnials

### Step 2: Find the training you need

Use the search page to search for training by course name, location, or date. You do not need to select all criteria, leave blank criteria for broader search results.

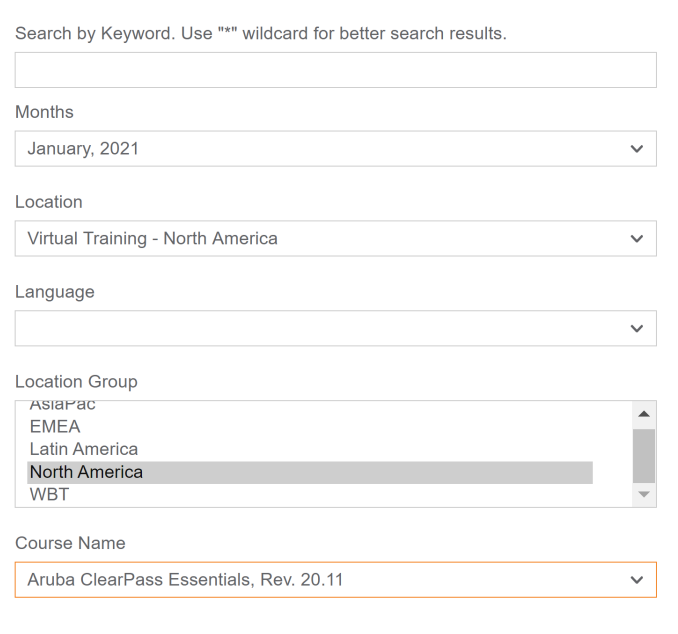

## Use Learning Paths to view courses based on technology category.

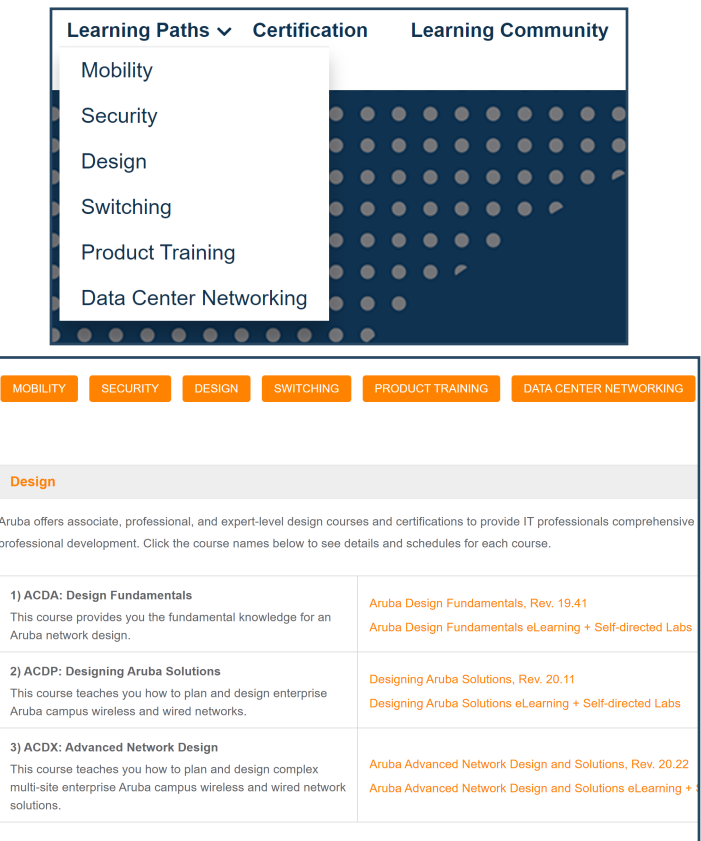

Use the catalog page to view a list of all courses in alphabetical order. Click schedules to view all schedules for that course and register.

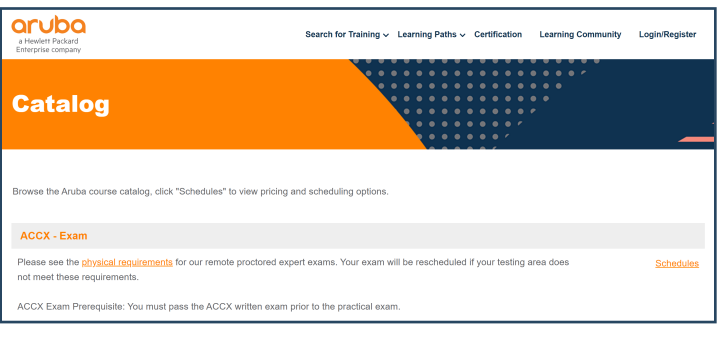

Use the calendar page to view course schedules by date. Click "Filter Courses" to filter the calendar by region.

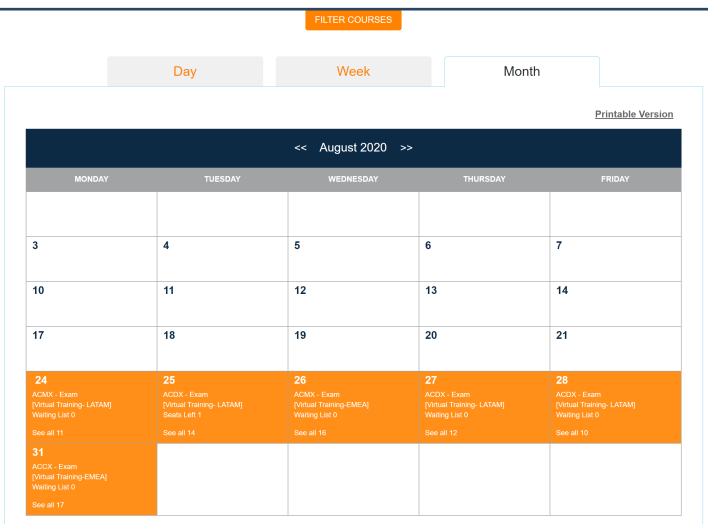

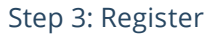

#### Once you have located the course you want to register for click "Add to Cart"

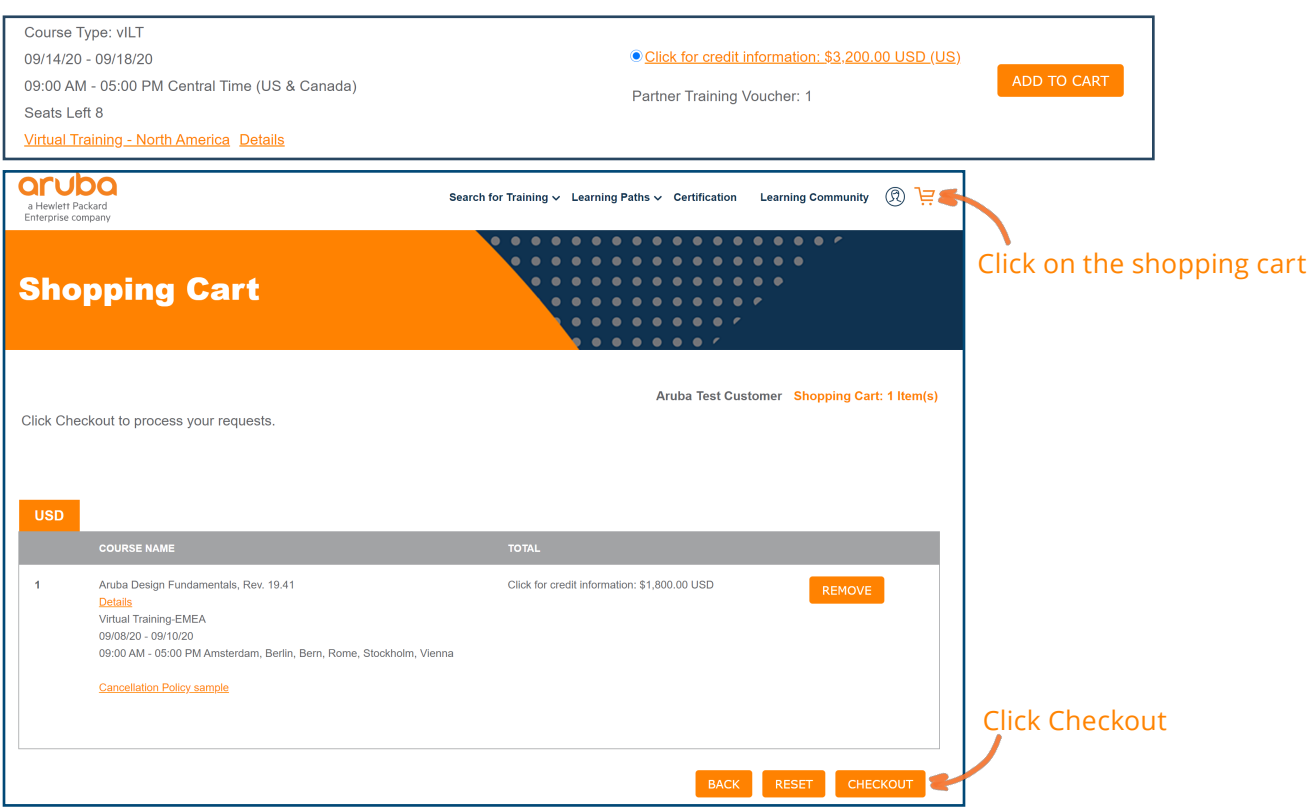

Checkout: Fill out your contact information, then click continue to proceed to billing.

Billing: Enter your payment information. There are four payment methods: Credit Card, Aruba Training Credits, Partner Training Vouchers, and HPE Employee Registration.

Credit Card: Scroll down and click "Finish" to be ridrected to our PayPal portal to complete

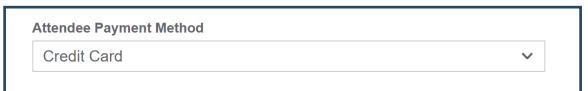

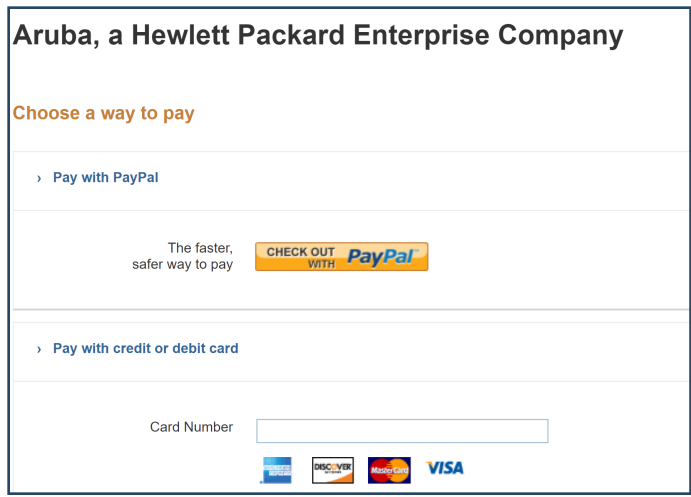

Aruba Training Credits (SKU: H1EJ9E): Enter the HPE PO# for your training credits in the payment

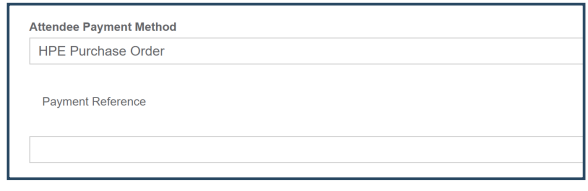

Partner Training Vouchers: enter your voucher code in the credit key field.

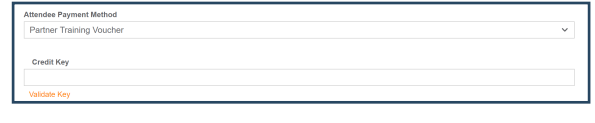

HPE Employee Registration: Enter your managers email in the payment reference field for cost center

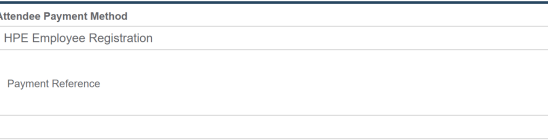

#### Registration Completed!

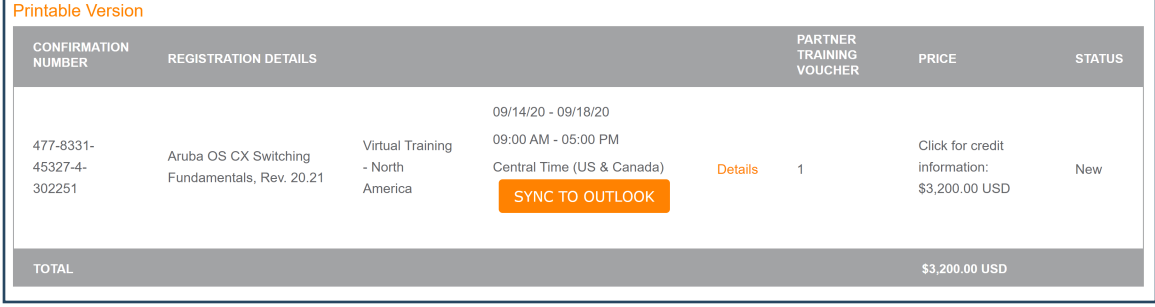

#### What to expect after registration:

- Registration acknowledgement email from arubatraining@hpe.com
- Once your payment is confirmed and/or the class is confirmed to run you will receive a confirmation email. Courses including selfdirected materials will receive a separate email to access materials on HPE Press or BenchMark within 24 hours.
- In person classes: Confirmation email including the course location details, times, and what to bring. Courseware will be provided on the first day of class.
- Virtual Classes: Confirmation email including course times, and a link to check browser requirements for the virtual lab. The week before your class begins you will receive the OnSecure or HPE Press courseware and Zoom invitation.
- Self-paced eLearning: Confirmation email including link to view your registration, login to your profile to access eLearning. Once logged in, click the profile icon to view your registrations and launch eLearning videos. For eLearning courses that include self-directed labs you will receive the lab guide and instructions via HPE press. For eLearning- BenchPrep courses you will receive instructions to

access eLearning on BenchPrep.

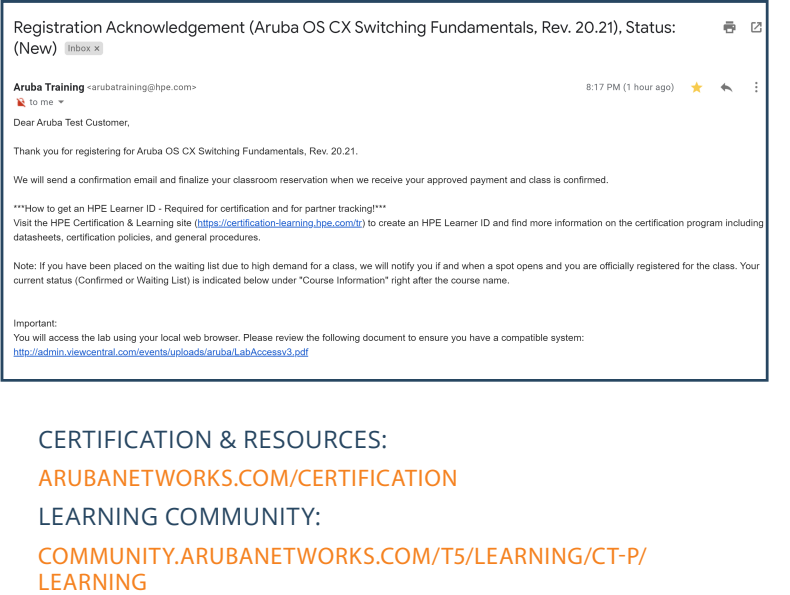

GLOBAL SUPPORT TEAM:

[ARUBATRAINING@HPE.COM](mailto:ARUBATRAINING%40HPE.COM?subject=Registration%20Support)

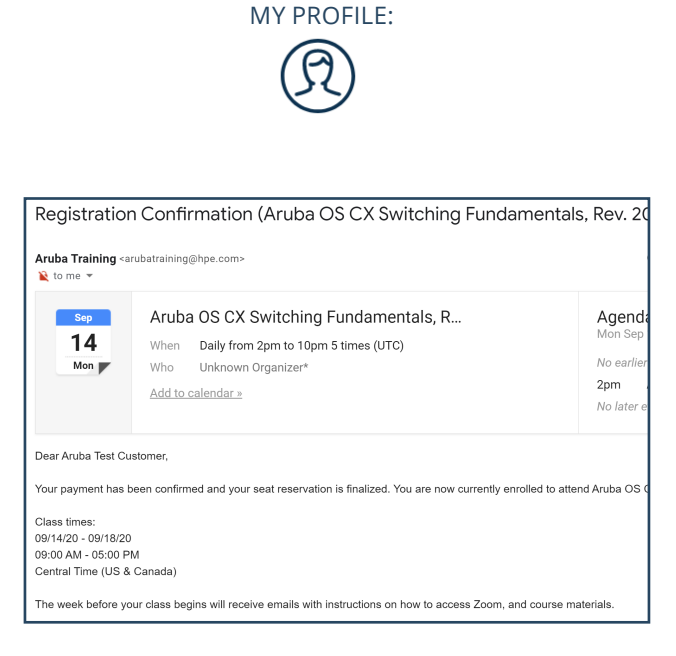

a Hewlett Packard Enterprise company

#### [Contact Us](http://www.hpefs.co/HPEAssetRecoveryServicesCustomerPrez) **Share**

© Copyright 2020 Hewlett Packard Enterprise Development LP. The information contained herein is subject to change without notice. The only warranties for Hewlett Packard Enterprise products and services are set forth in the express warranty statements accompanying such products and services. Nothing herein should be construed as constituting an additional warranty. Hewlett Packard Enterprise shall not be liable for technical or editorial errors or omissions contained herein.

AES\_TRAININGREGISTRATIONGUIDE\_08/24/20